## **Tecnica**

## *Dal colore al bn con il metodo Russel Brown*

## **di Matteo Savatteri**

Ci capita spesso,dopo aver scattato con la nostra digitale delle immagini a colori,volerle trasformare in bianco e nero,operazione questa che non sempre ci consente di avere i risultati sperati. Quello che descriviamo in questa sede è un metodo che ci dà la possibilità di ottenere buoni bn con neri profondi, bianchi non bruciati e grigi non piatti. Si tratta di una delle tecniche più usate ed efficaci e consiste nel cosiddetto metodo 'Russell Brown' che prende il nome dal suo ideatore. Si ritiene,e non a torto, che questo sia il sistema più accurato ed efficace perchè permette un controllo assoluto su come un singolo colore sia trasformato nel corrispondente tono di grigio. Ovviamente si opererà in ambiente Photoshop e le operazioni sono più semplici a farsi che a spiegarsi. Dunque, dopo aver aperto l'immagine a colori ed effettuate le correzioni generali (rotazione se necessaria, taglio, eliminazione di imperfezioni come granelli di polvere ecc.) aggiungiamo un livello di regolazione "tonalità-saturazione", in questo modo: clic col mouse su "Livello" > "Nuovo livello di regolazione" > "Tonalità/saturazione". Questo livello lo chiameremo 'Livello 1' (lo scriviamo nella prima riga della finestra che si è aperta) e adottiamo il metodo di fusione 'colore' (questa impostazione la effettueremo nella stessa maschera cliccando su "Metodo" e scegliendo "Colore" che è la penultima opzione). Quando daremo l'Ok si aprirà un'altra maschera che, per il momento non andremo a modificare, quindi diamo ok e proseguiamo. Ora aggiungiamo un secondo livello di regolazione allo stesso modo del preceden-

te solo che lo chiameremo 'Livello 2' ed il metodo di fusione lo lasceremo sul 'normale' (in pratica nella maschera che si è aperta modificheremo solo il nome scrivendo,come detto "Livello 2"). Quando avremo dato l'ok e si aprirà la seconda maschera, regoliamo la saturazione a -100 e vedremo che tutto il colore andrà via e sullo schermo avremo una foto in bianco e nero. Adesso procederemo alla fase più importante allo scopo di ottenere le gradazioni di nero,bianco e grigio che più ci soddisfa. Apriamo, quindi, la palette 'livelli' (in alto a destra nell'area di lavoro se già non è presente nelle finestrelle di destra) e vedremo i tre livelli: sfondo – Livello 2 – Livello 1. Clicchiamo su "Livello 1" per aprire la maschera di controllo. Ora possiamo scegliere il metodo che più ci soddisfa tra una modifica

'composita' (di default) che, in pratica andrà a modificare tutti i colori della foto, oppure "selettiva" con la quale andremo ad agire sui singoli colori. In entrambi i casi agiremo principalmente sul cursore 'tonalità' che è quello che modifica maggiormente l'immagine e, se necessario, useremo anche la saturazione e, raramente, la luminosità. Scegliamo

metodo "Composita" e spostiamo il cursore "tonalità" tutto a sinistra e lentamente, guardando il risultato, lo sposteremo verso destra fino alla fine annotandoci il numero, o i numeri, di percentuale che ci soddisfano maggiormente. In questo modo abbiamo avuto una panoramica di tutte le possibili variazioni. Scegliamo quindi una di quelle che abbiamo annotato e diamo l'ok. La variante al metodo 'composita' consiste nello scegliere il metodo "Selettivo" selezionare un colore ed agire sulla tonalità nel modo spiegato in precedenza. I colori da tenere in considerazione sono gialli, verdi e blu. Come si è visto il metodo è molto semplice e ciò che è richiesto sono un po' di pazienza ed impegno per ottenere il bianco e nero più adatto e che più soddisfa le nostre esigenze.

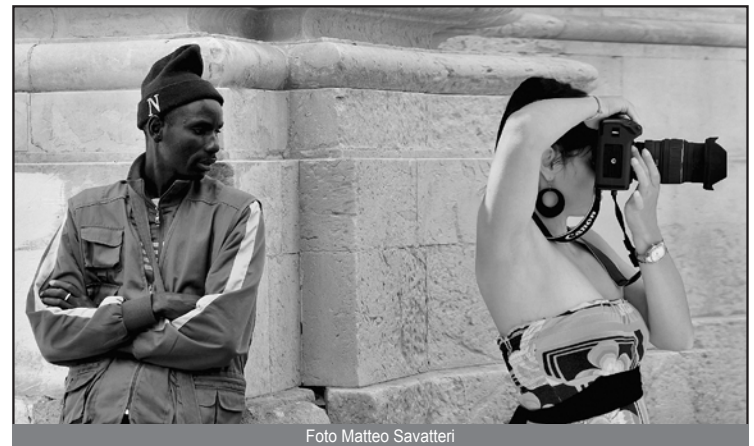

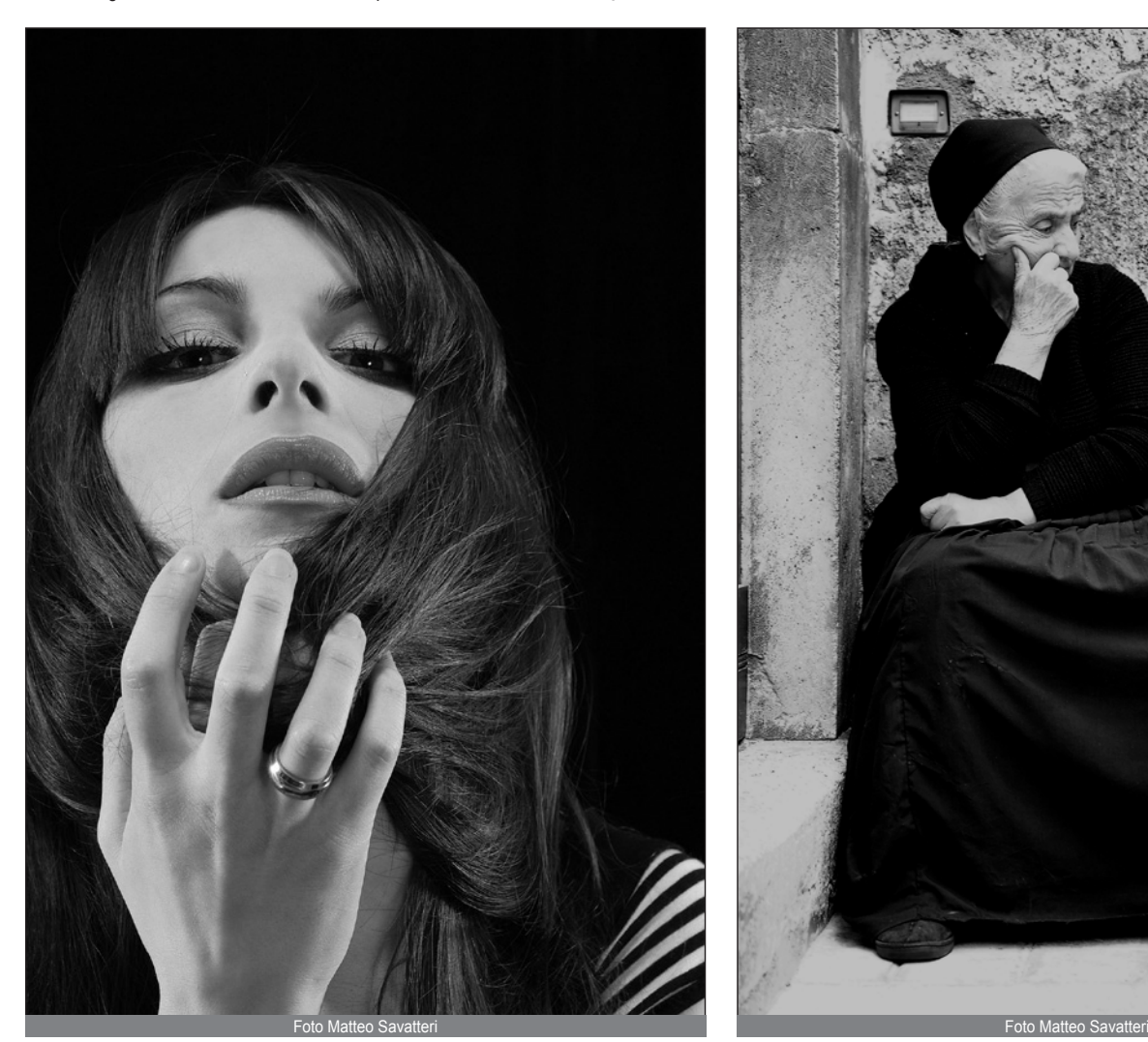

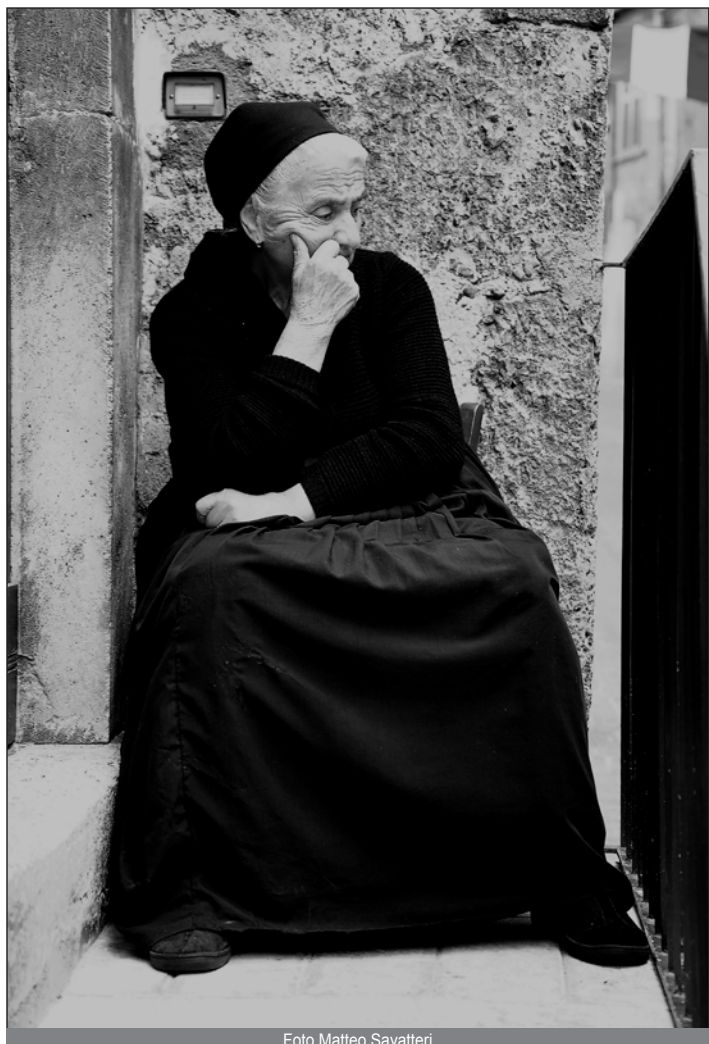